## **[Logowanie](https://pomoc.comarch.pl/mobile/pl/cee/20230/index.php/knowledge-base/logowanie/)**

Wskazówka

Użytkownik poza standardowym widokiem ma także możliwość pracy w widoku poziomym aplikacji. Funkcjonalność ta dedykowana jest w szczególności użytkownikom tabletów.

Po uruchomieniu aplikacji Comarch Mobile Sprzedaż zostanie wyświetlone okno logowania się do aplikacji. Aby zalogować się do aplikacji należy podać login i hasło użytkownika.

Uwaga

Wielkość znaków w nazwie użytkownika ma znaczenie.

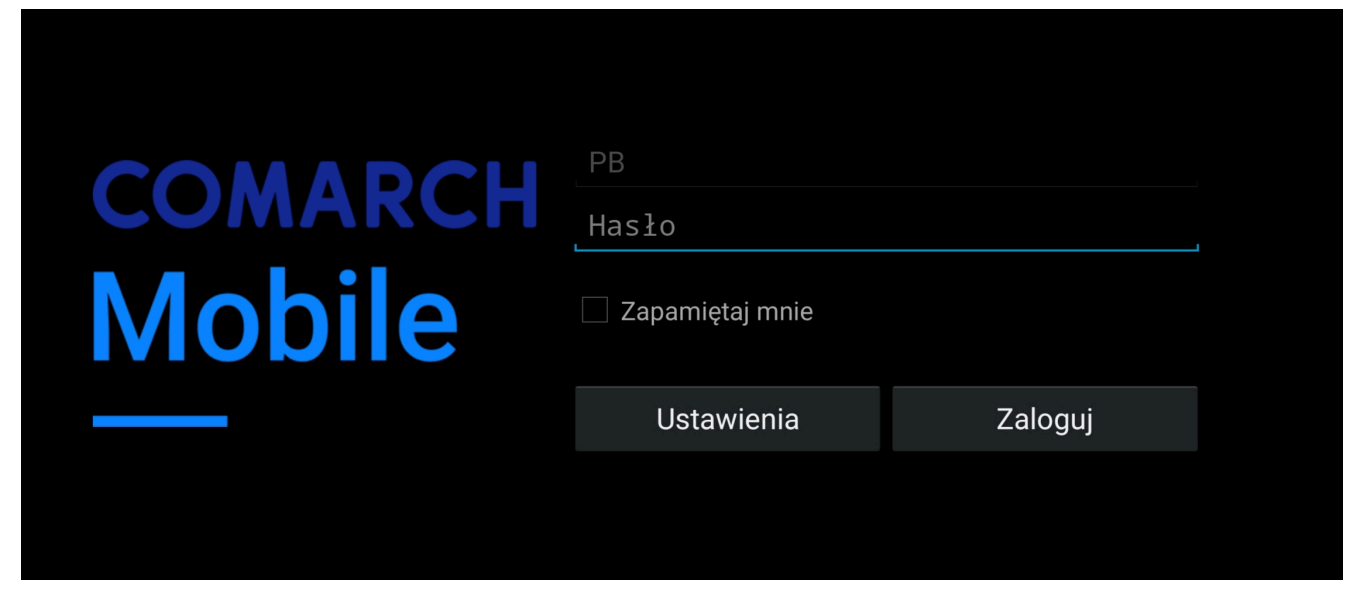

Okno logowania w widoku poziomym

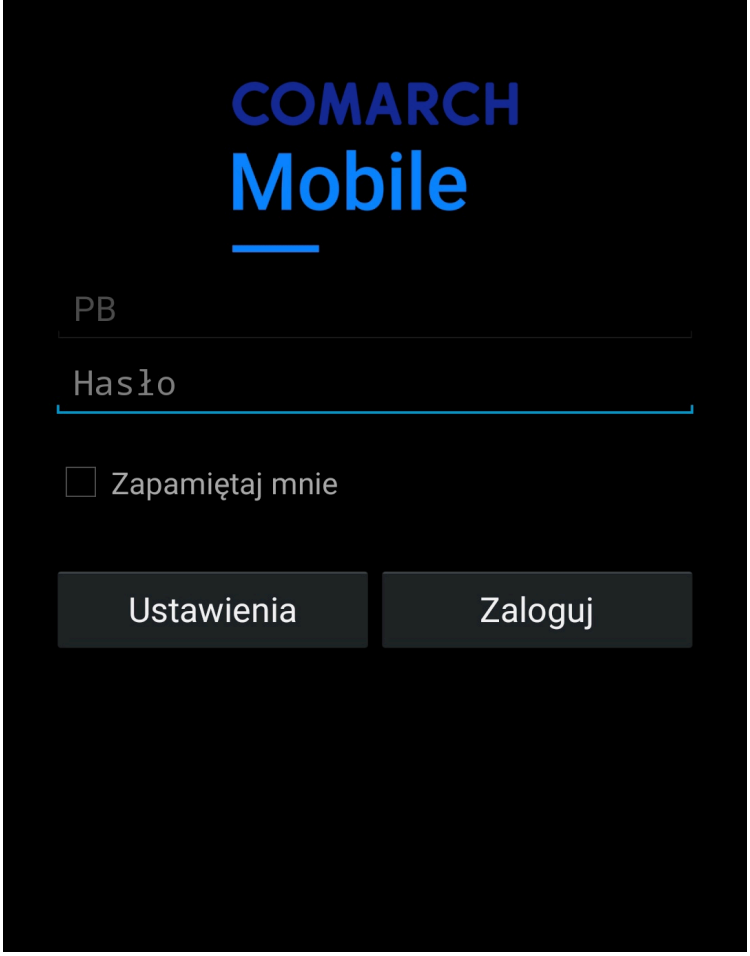

Okno logowania w widoku pionowym

W przypadku, gdy podane przez użytkownika hasło nie będzie prawidłowe, wówczas przy próbie logowania do aplikacji zostanie wyświetlony komunikat zaprezentowany poniżej.

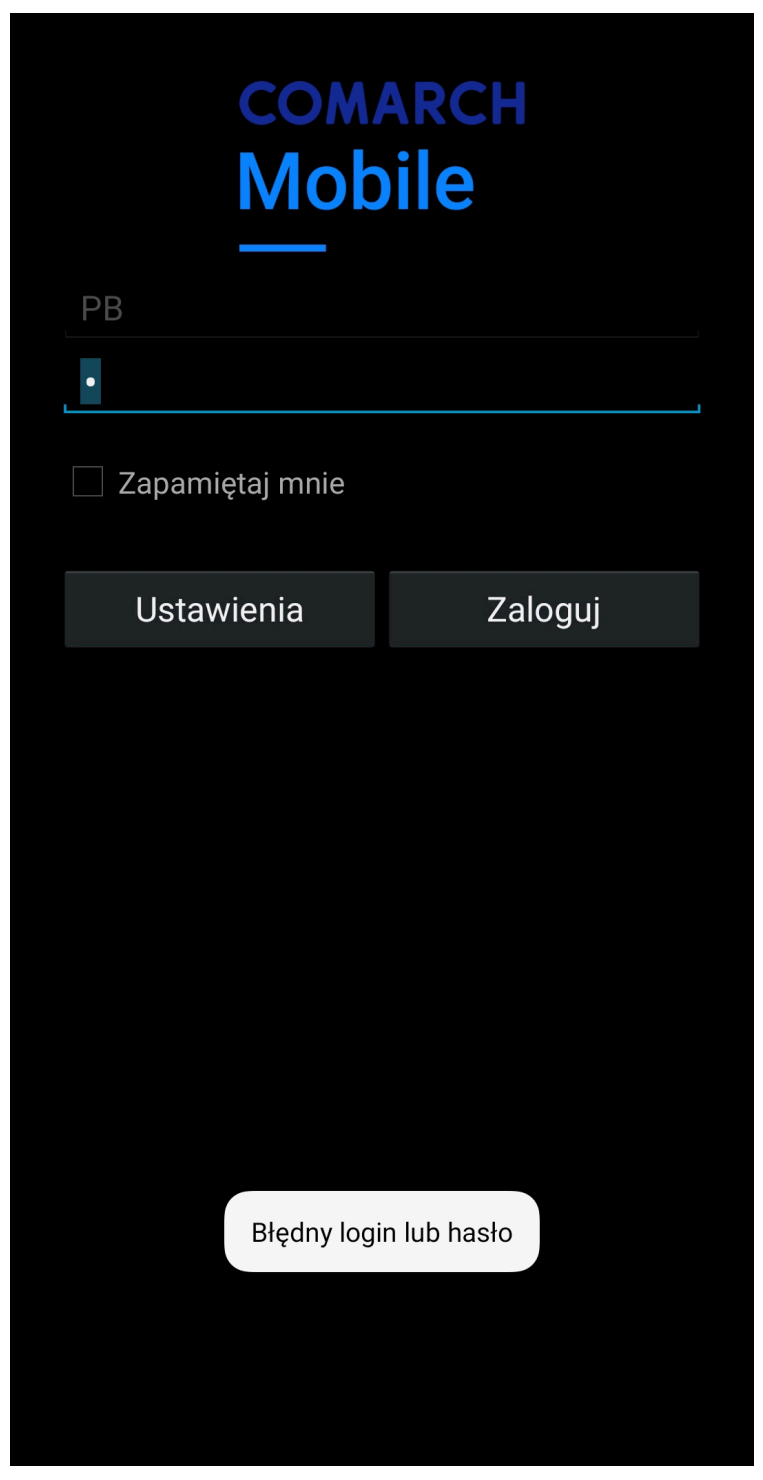

Logowanie – nieprawidłowe dane

## **Możliwość zapamiętania hasła**

Pod polem do wpisania hasła użytkownika znajduje się opcja *Zapamiętaj mnie*. Włączenie tej opcji wraz z zalogowaniem się spowoduje, że następne uruchomienie aplikacji przeniesie użytkownika do menu głównego Comarch Mobile, bez konieczności wpisywania hasła.

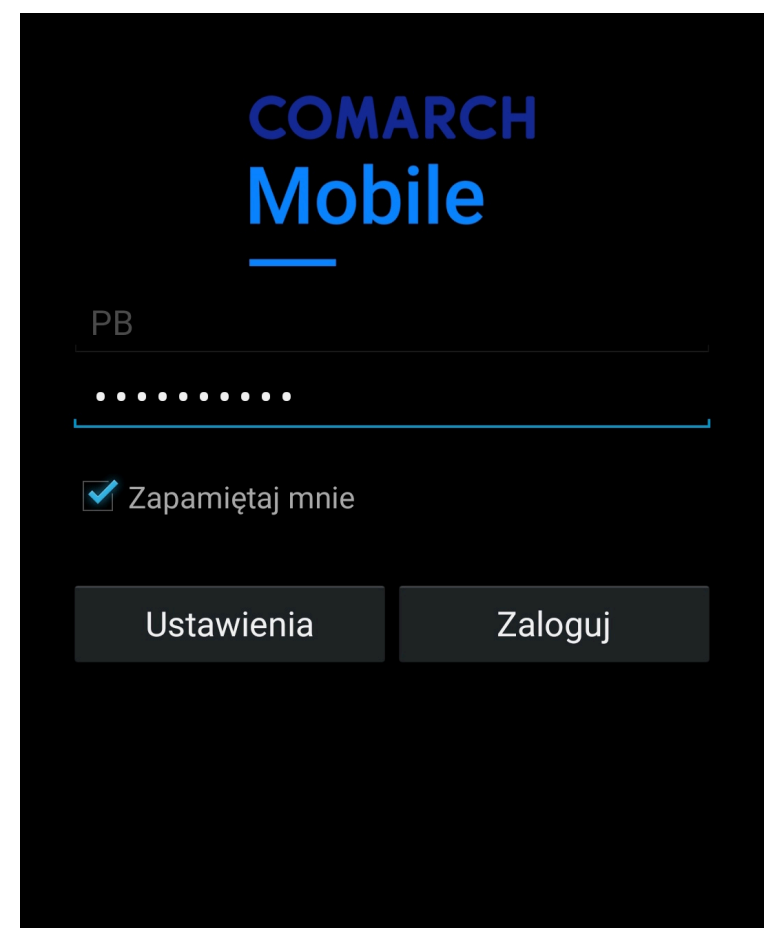

Opcja *Zapamiętaj mnie*

Aby wylogować się z aplikacji należy przejść do kafla Comarch Mobile Ustawienia i nacisnąć przycisk *Wyloguj się.*

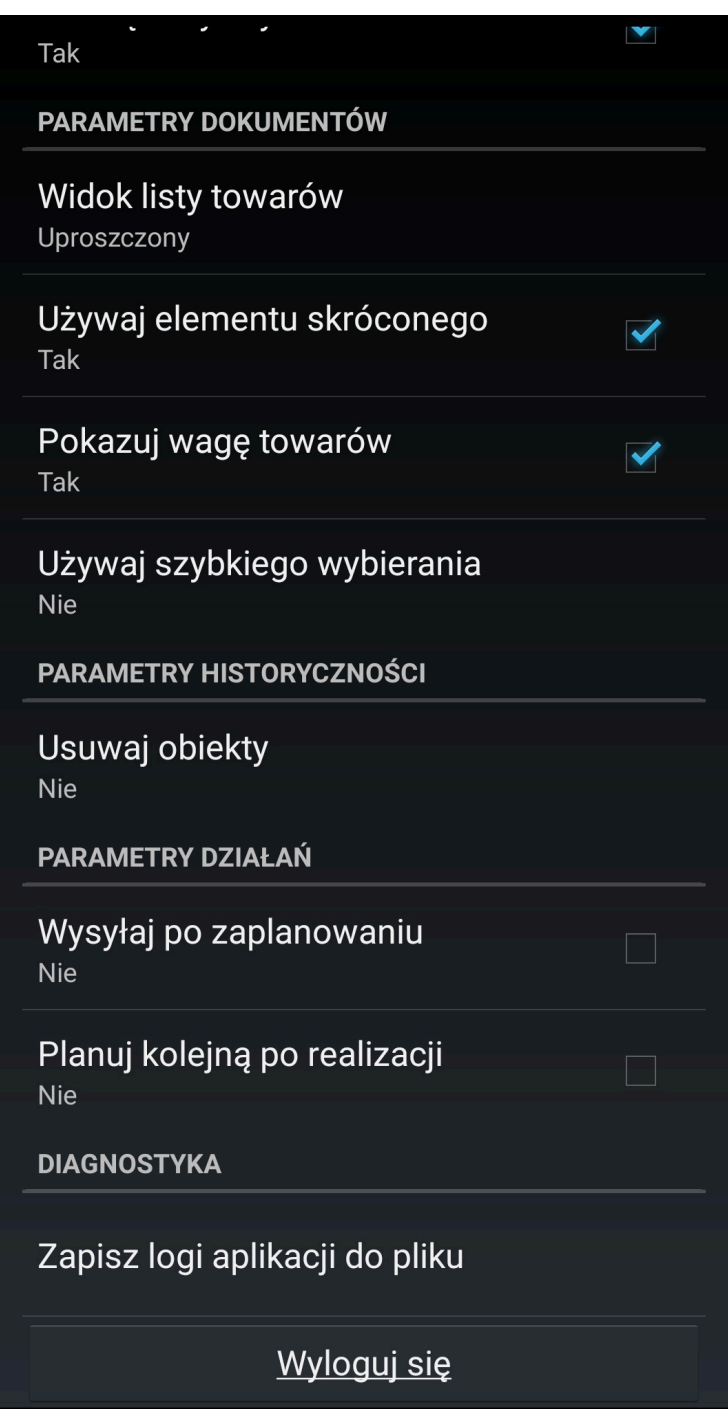

Przycisk *Wyloguj się*

Uwaga

Klawisz funkcyjny *Powrót* oraz zamknięcie Comarch Mobile z poziomu ekranu aktywnych aplikacji nie spowodują wylogowania użytkownika z aplikacji.

Naciśnięcie przycisku *Wyloguj się* spowoduje przeniesienie użytkownika do okna logowania.

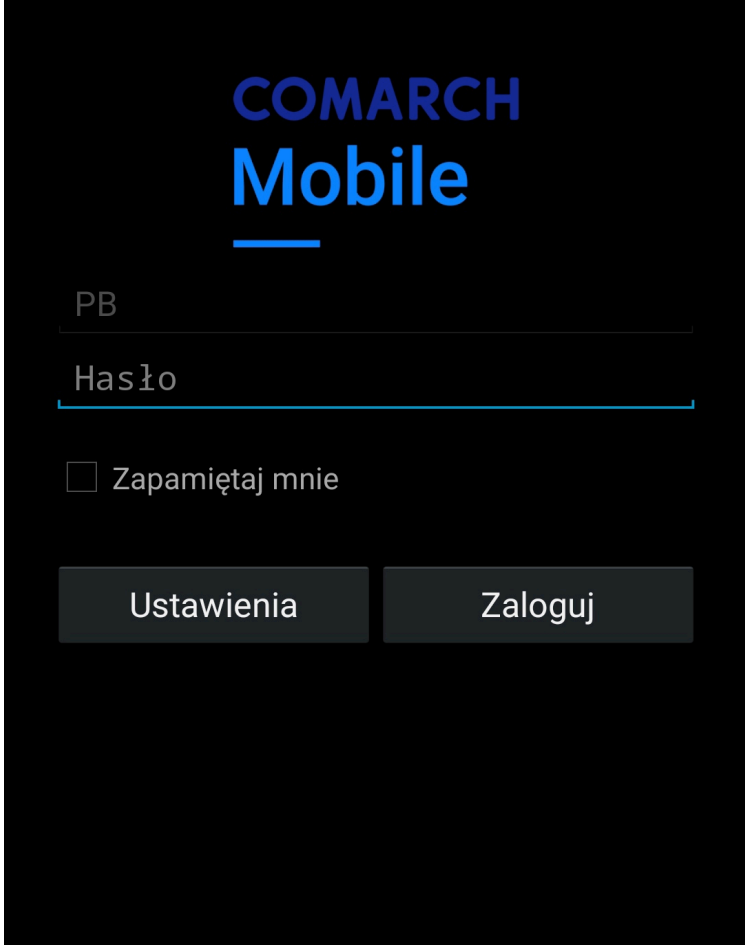

Okno logowania